# "知校"手机端操作指导(教师版)

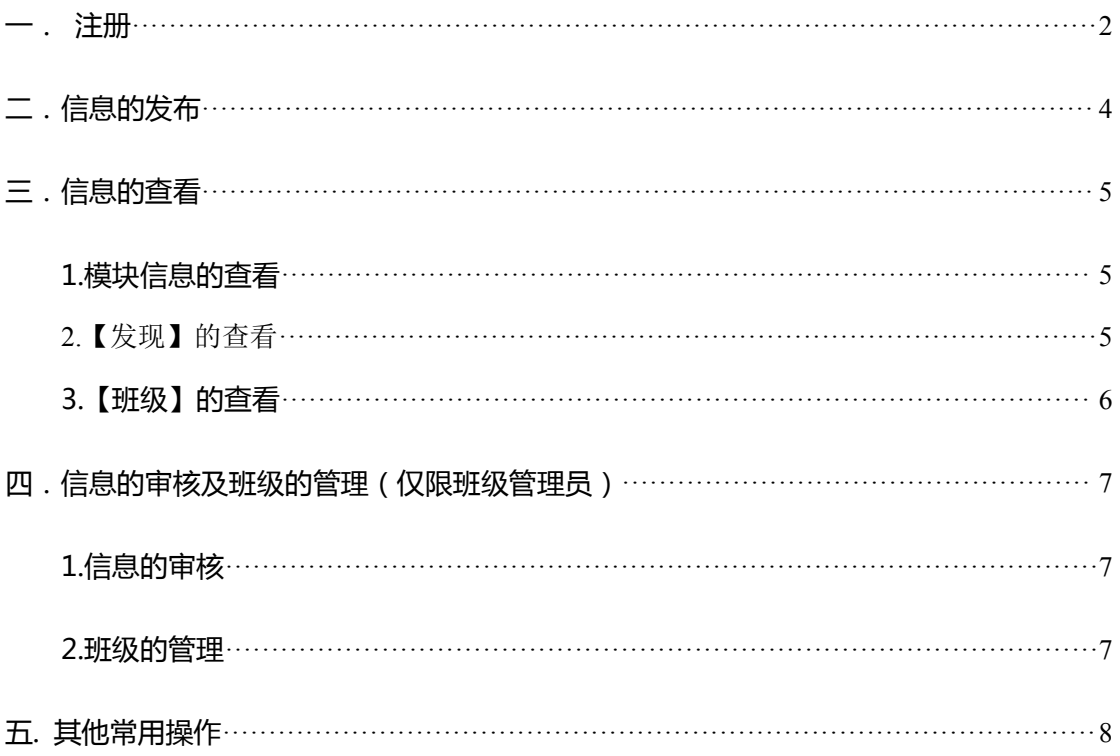

<span id="page-1-0"></span>一.注册

1.点开已下载的所在学校 APP,选择【注册】,键入手机号码

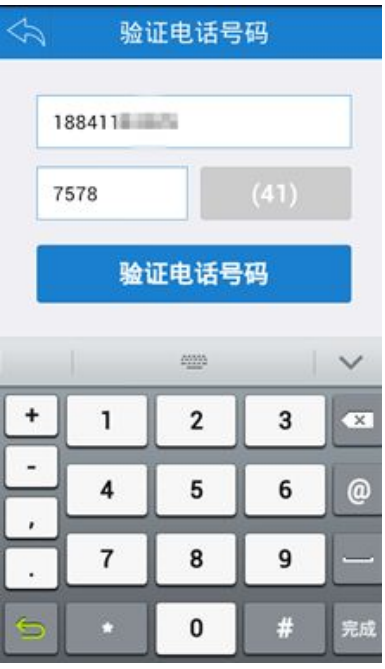

2.注册完成后,选择身份 - 我是老师。

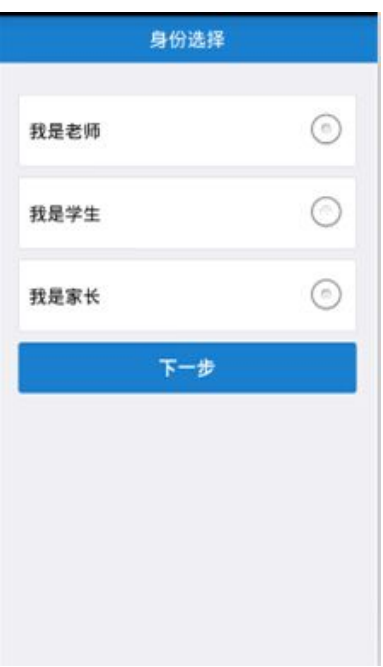

3.填写个人基础信息,身份证上传图片控制在 2M 以内。

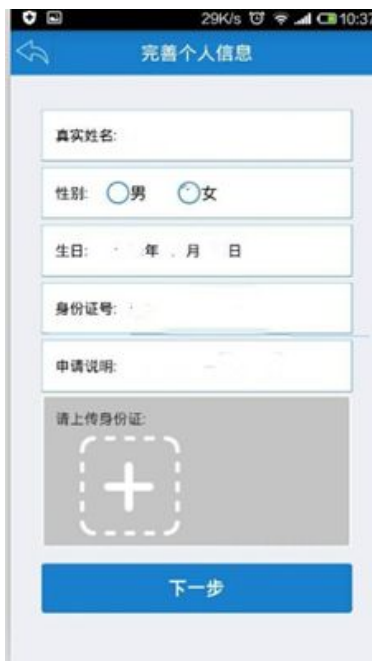

# 等待校园管理员审核通过,即可正常操作"知校"

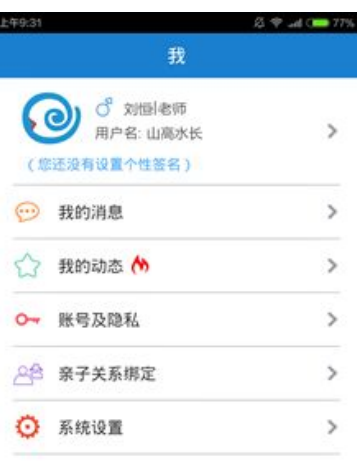

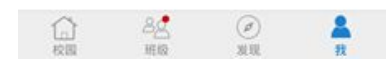

<span id="page-3-0"></span>二.信息的发布

路径:底部【班级】——进入班级——单击发布栏目——撰写内容并发布

1.单击底部【班级】,进入班级。

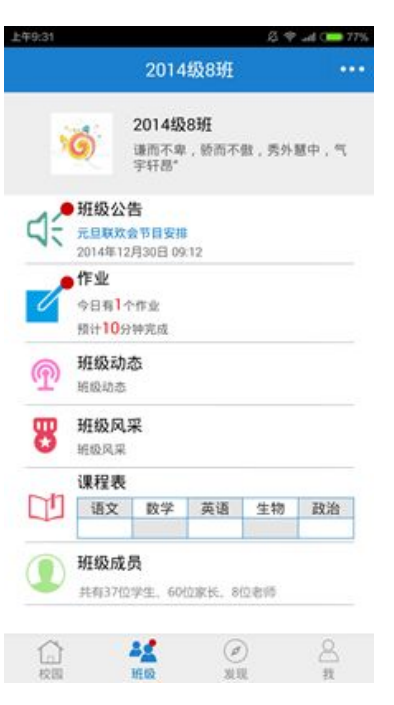

2.单击要发布的栏目名称,进入发布页面

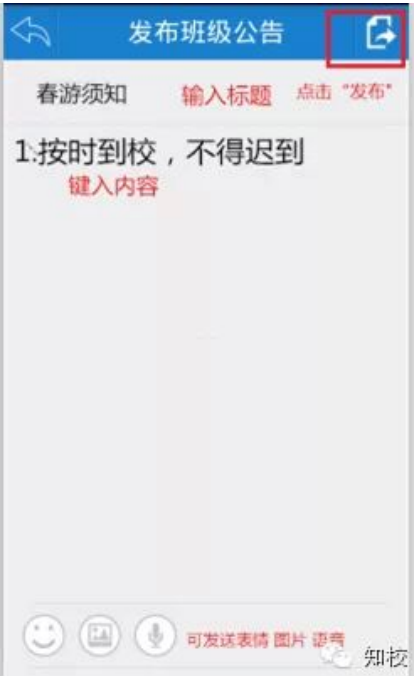

3.撰写要发布的内容,并单击右上角"发布"

<span id="page-4-0"></span>三.信息的查看

#### 1.模块信息的查看

单击要查看的模块名称,即可查看相关信息

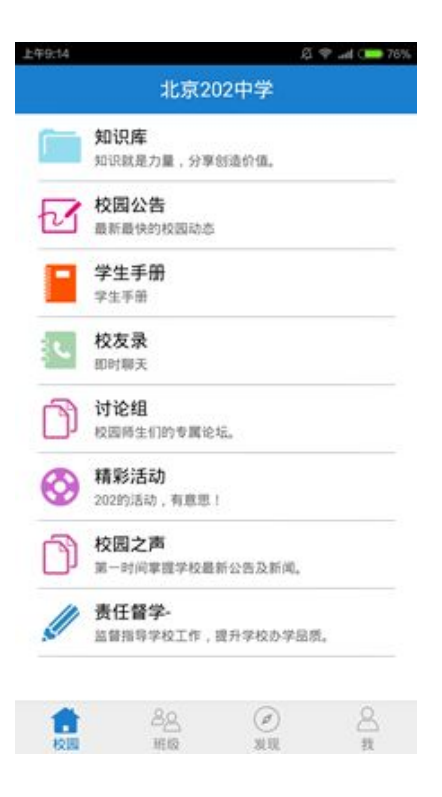

2.【发现】的查看

单击底部【发现】,即可查看所在学校其他成员动态;单击右上角图标,可发布 自己的动态消息,支持图片、文字形式。

<span id="page-5-0"></span>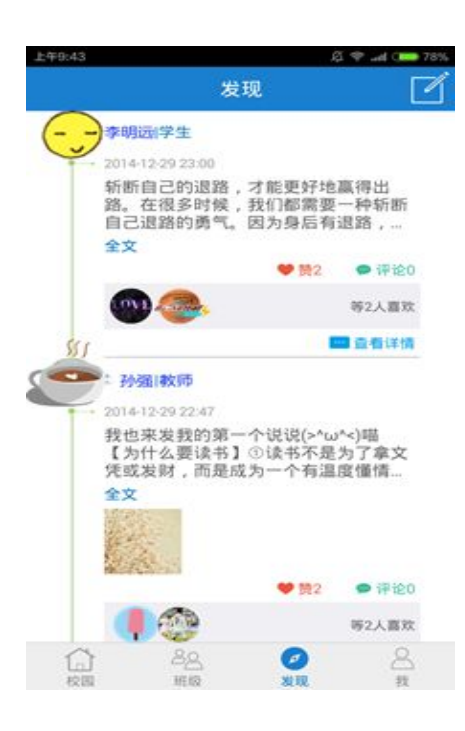

### 3.【班级】的查看

单击页面底部【班级】进入班级空间,按照内容查看对应项目。

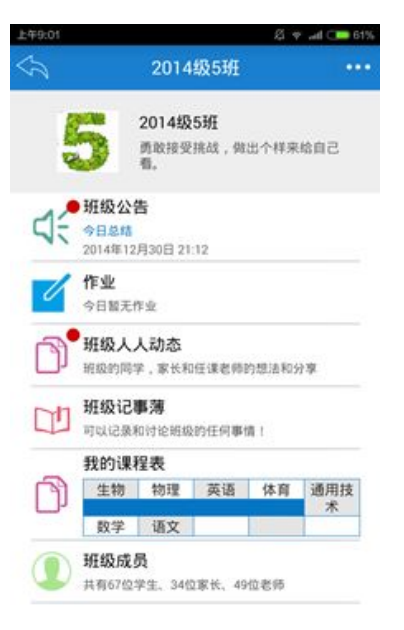

班级公告:班主任老师发布的班级各项安排。

作业:所有任课教师布置的作业,在此查看

班级动态:班级成员发布的动态消息,点击进入即可查看

班级风采:班级大小事儿,这里全纪录,班级任何成员都可以写写。

班 级 成 员 : 单 击 进 入 , 和 其 他 班 级 成 员 建 立 好 友 关 系 。 四.信息的审核及班级的管理(仅限班级管理员) 班级管理员,是拥有班级管理权限的教师身份用户,一般由各班级班主任教师担 任。班级管理员可以执行班级成员(学生、家长)审核、非本班成员移除、班级 资料编辑等操作。

<span id="page-6-0"></span>1.信息的审核

家长和学生身份的用户加入,需班级管理员审核通过,以防止非本班成员混入。 路径:单击底部【我】——单击"我的消息"——核对信息详情,选择通过与 否 的复数人名英格兰人姓氏克里斯的变体

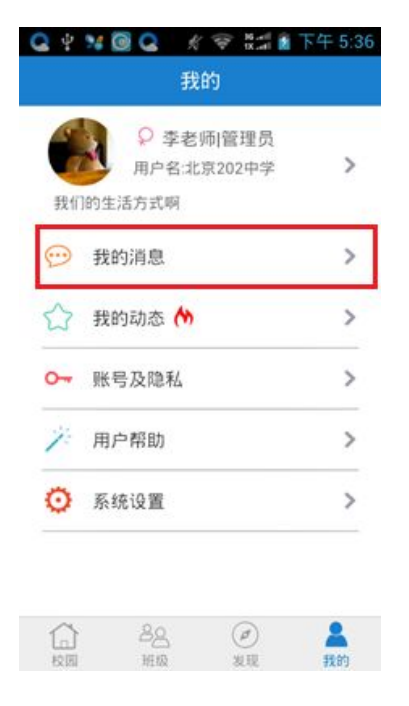

## 2.班级的管理

路径:单击底部【班级】——进入要管理员的班级——进行相应操作

<span id="page-7-0"></span>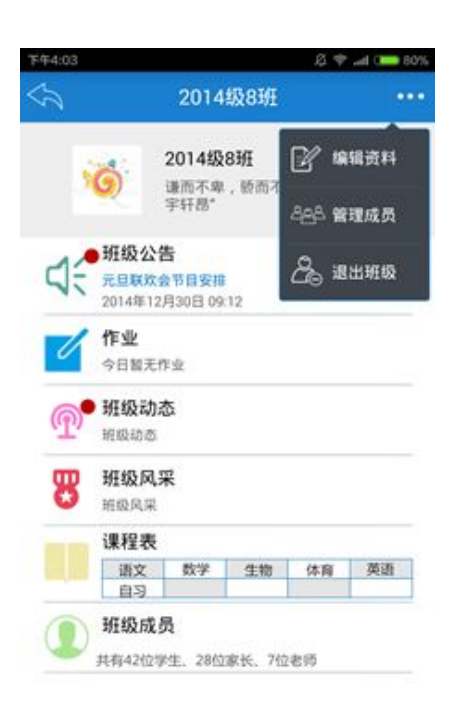

编辑资料:更换 logo;设置加入限制,避免非本班成员加入;撰写班级介绍 成员管理:单击箭头型图标,移除非本班成员。

退出班级: 在 PCweb 端申请辞职, 校园管理员审核通过后, 即可退出班级。

五.其他常用操作

单击底部【我】,可进行一系列基础操作。

我的消息:"知校"最新版本升级提示等消息会以小红点形式提示。

我的动态:发布新动态及查看原有动态

账号及隐私设置:可修改密码,设置查看权限、退出学校

系统设置:退出登录、向知校反馈问题。

单击用户名,可修改个人基础资料。